# **F** FirstOffice®

## **Så här enkelt använder du First Office skrivare**

För att underlätta processen med installationen av skrivarna har vi skickat ett mail till dig som nybliven medlem hos oss med inloggningsuppgifter.

### **Steg 1: Utskrifter**

När det är dags att börja skriva ut dokument följer du dessa steg.

Ställ dig vid skrivaren och blippa ditt kort/tagg.

Första gången ombeds du att logga in med uppgifterna du nyss registerat. Därefter blir användaruppgifterna associerade med ditt kort/tagg och du kan logga in genom att bara blippa.

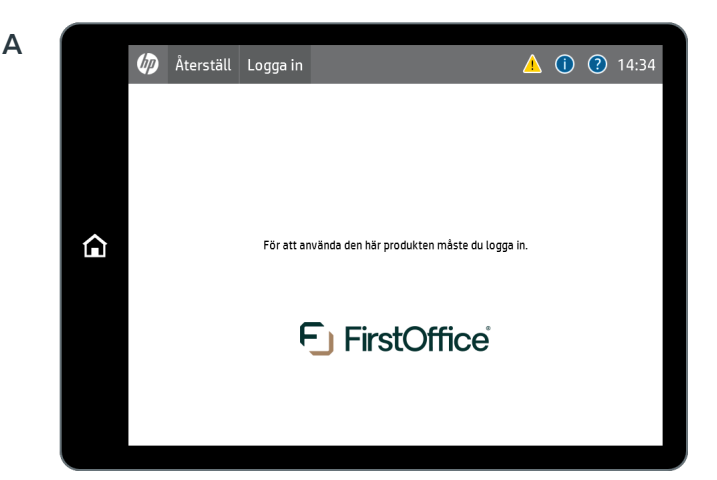

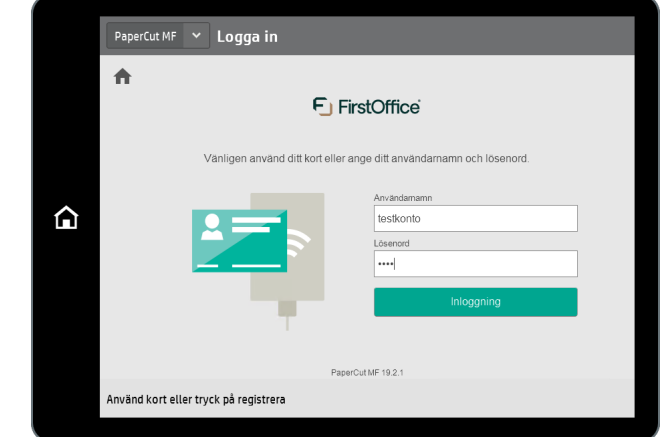

**B**

#### **Steg 2: Utskrifter (fortsättning) Genomför utskriften**

När du blippar ditt kort ser du en lista med dina väntande utskrifter. Tryck på 'Utskrifter', markera dem som du vill skriva ut och välj "utskrift".

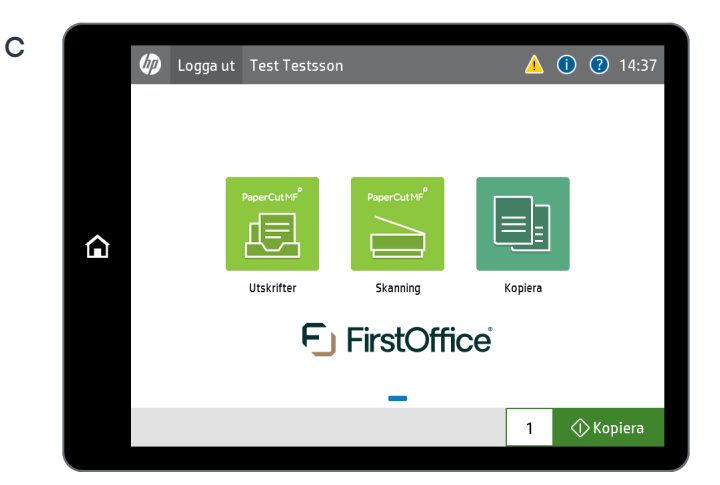

**D**

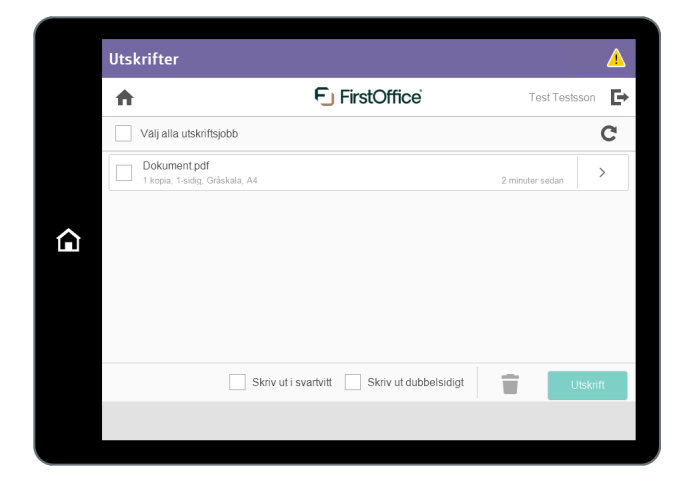

#### **Skanna till E-post**

Om du vill skanna ett dokument väljer du 'Skanning' i steg C. Vill du ändra inställningar för din skanning kan du enkelt uppdatera dessa om du trycker på 'Ändra Inställning'.

### **E**

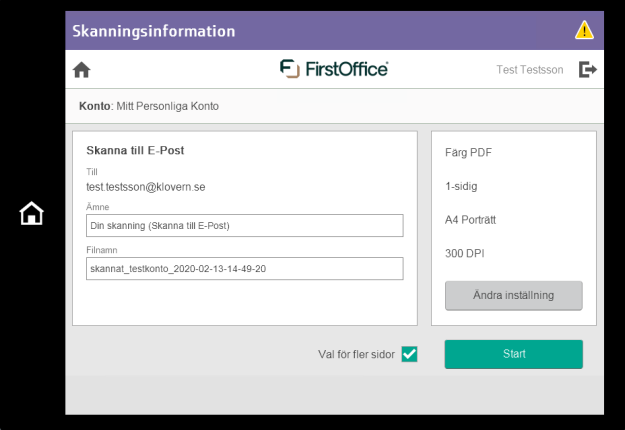

Lycka till! firstoffice.se ett medlemsskap, 60 arbetsplatser